## **Podręcznik użytkownika**

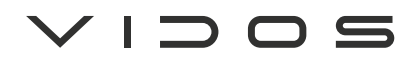

 $d_{\text{max}}$ 

dwuprzewodowy wideodomofon cyfrowy

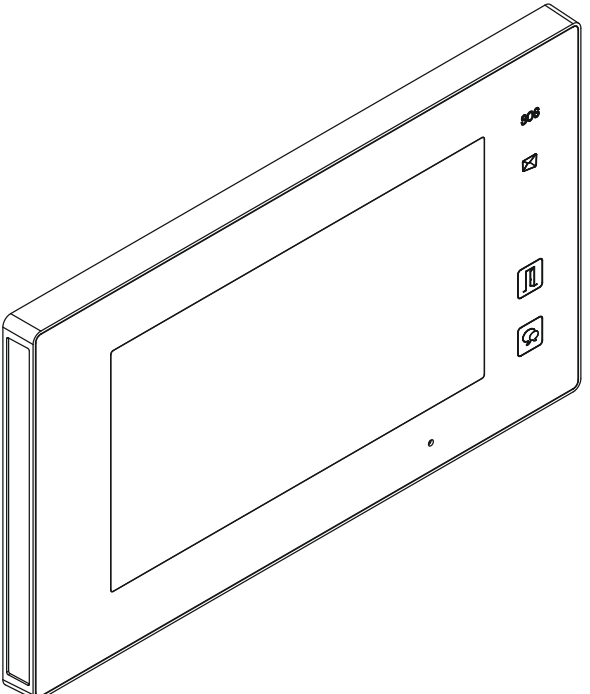

# M1021

## 7" MONITOR GŁOŚNOMÓWIĄCY

**INSTRUKCJA OBSŁUGI • SPECYFIKACJA TECHNICZNA** 

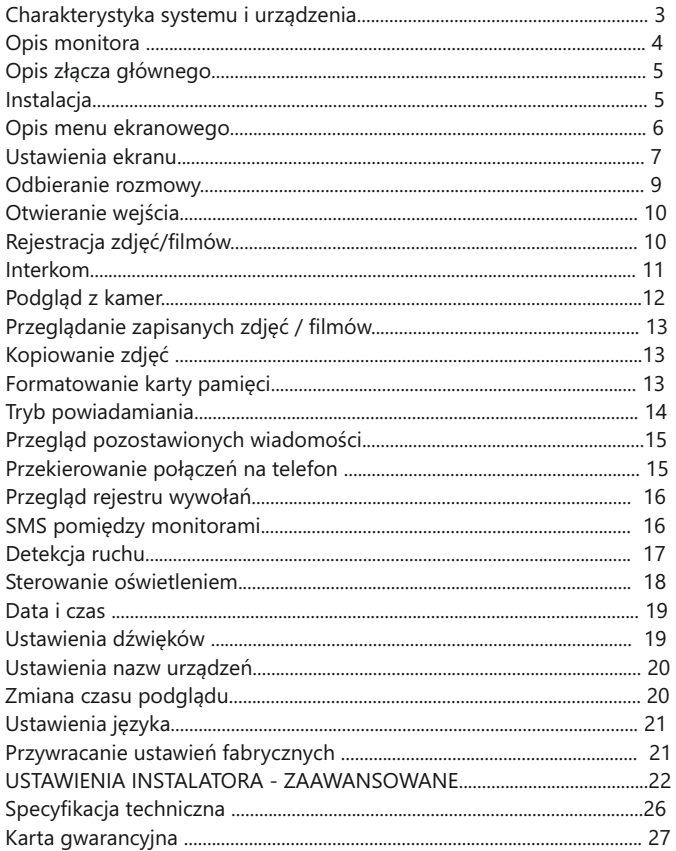

## WAŻNE !

Zanim przystąpisz do montażu i użytkowania urządzenia prosimy o dokładne zapoznanie się z niniejszą instrukcją obsługi . W razie jakichkolwiek problemów ze zrozumieniem jej treści prosimy o skontaktowanie się ze sprzedawcą urządzenia lub importerem. Samodzielny montaż urządzenia i jego uruchomienie jest możliwe pod warunkiem posiadania podstawowej wiedzy z zakresu elektroniki oraz używania odpowiednich narzędzi. Zalecane jest dokonywanie montażu urządzenia przez wykwalifikowany personel. Producent nie odpowiada za uszkodzenia mogące wyniknąć z nieprawidłowego montażu czy eksploatacji urządzenia lub w wyniku dokonywania samodzielnych napraw i modyfikacji.

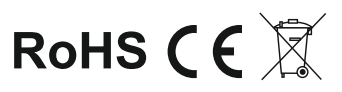

## Charakterystyka systemu

System VIDOS  $\triangle\cup\subset$  to nowoczesne rozwiązanie charakteryzujące się wyjątkową łatwością konfiguracji i samej instalacji. Podstawowe założenie takiego systemu to prostota podłączenia poprzez zastosowanie wyłącznie 2 żył bez polaryzacji.

Rozbudowa o dodatkowe opcje odbywa się poprzez stosowanie dedykowanych modułów, które łączone są również 2 żyłami.

Dzięki zastosowaniu sprawdzonych technik modulacji sygnału, przesłany obraz i dźwięk wyróżnia się bardzo dobrą jakością w każdym punkcie instalacji.

PODSTAWOWE FUNKCJE SYSTEMU VIDOS DUO:

- Możliwość podłączenia do 4 stacji bramowych
- Maksymalnie 32 lokale w systemie w podstawowej konfiguracji ( *rozbudowa do 256 lokali z modułem M-*3F)
- Adresowany interkom pomiędzy monitorami
- 1 zasilacz dla całego systemu
- 2 żyłowe połączenia pomiędzy każdym punktem w całej instalacji (niepolaryzowane)
- Możliwość zastosowania kamer CCTV (standardowo 4 kamery przemysłowe)
- Odległość od stacji bramowej do najdalszego monitora 150m z możliwiością zwiększenia zasięgu do 300m przez zastosowanie modułu
- Możliwość sterowania oświetleniem

#### Charakterystyka urządzenia

Monitor M1021 jest przeznaczony do pracy w dwużyłowym systemie cyfrowym d いっ. Wyposażony jest w 7" dotykowy ekran LCD TFT. Monitor może pracować w systemie jedno lub wielolokatorskim. Współpracuje ze wszystkimi stacjami bramowymi systemu dwużyłowego ~ : c Monitor posiada funkcje sterowania 2 przekaźnikami oraz pamięć zdjęć osób odwiedzających. Możesz określić tryb pracy monitora i zdecydować czy podczas nieobecności goście będą mieli możliwość pozostawienia wiadomości głosowej Wszystkie zdarzenia, wiadomości głosowe oraz zdjęcia są zapisywane w pamięci monitora lub na karcie micro SD.

Do wyboru jest 20 melodii dzwonka z możliwością dowolnego ustawienia zależnie od pory dnia. Monitor wyposażony jest w graficzne menu ekranowe, które umożliwia sterowanie wszystkimi funkcjami dostępnymi dla użytkownika, wyświetla też datę i godzinę.

Po podłączeniu odpowiedniego modułu możliwe jest sterowanie oświetleniem bezpośrednio z monitora.

## Opis monitora

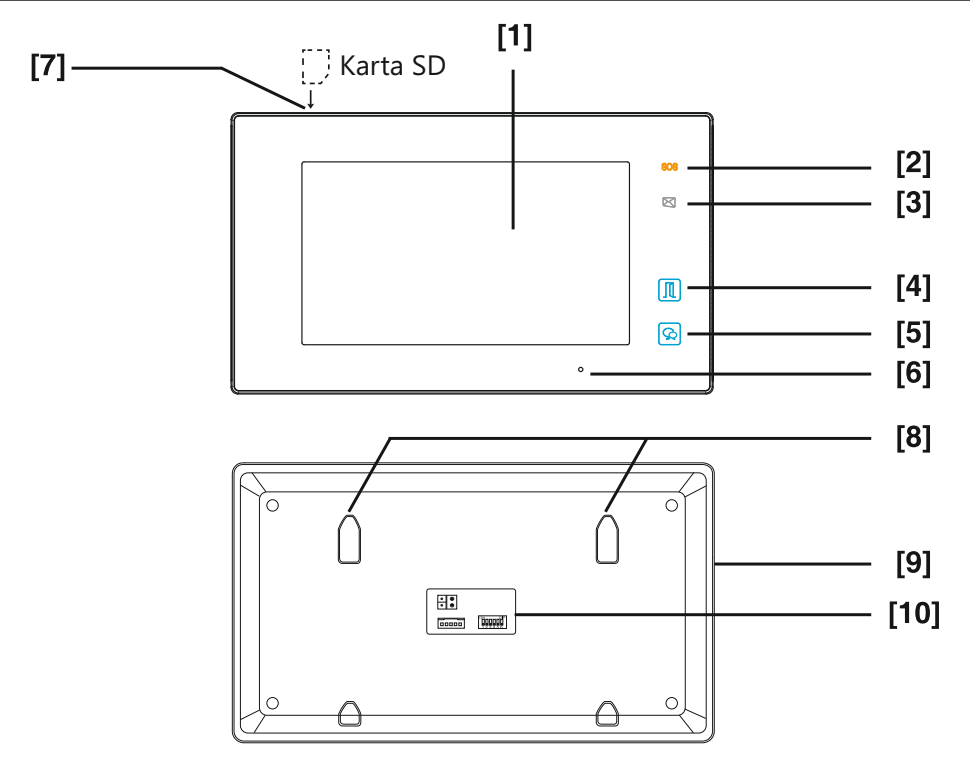

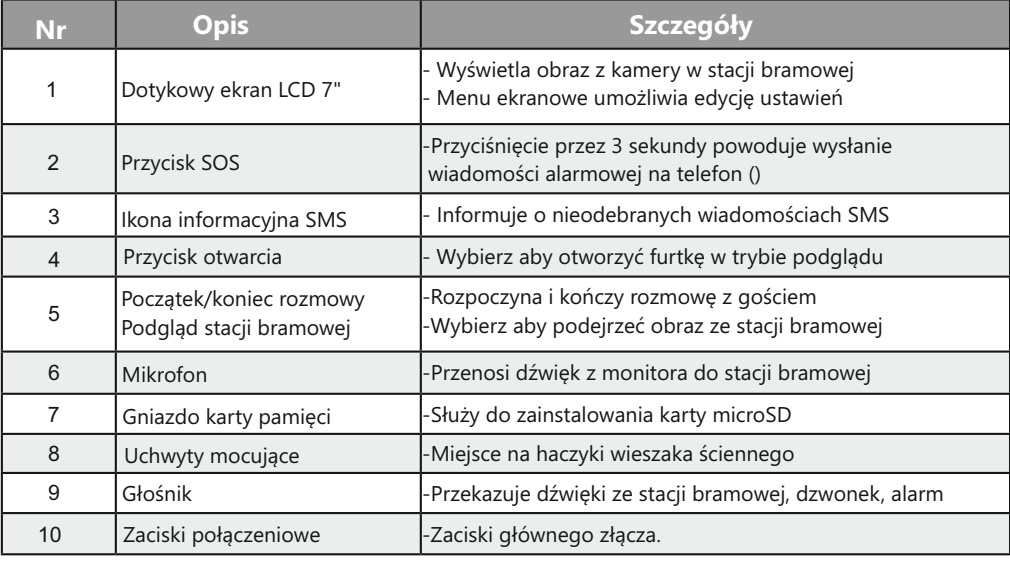

**L1 / L2** - połączenie dwużyłową szyną **BUS** brak polaryzacji

**SW(+) / SW(-)** - Dodatkowy przycisk dzwonka **RING, GND -** Wyjście na dodatkowy sygnalizator dzwonka (DC12V, max. 50mA)

**NC -** zarezerwowane

**DIP - Przełączniki konfiguracyjne Przełącznik 1-5** ustawianie adresu monitora **Przełącznik 6** -w systemie z kilkoma monitorami przesuń suwak na pozycję **ON** w ostatnim monitorze w linii. W każdym innym przypadku pozostaw w pozycji **OFF**

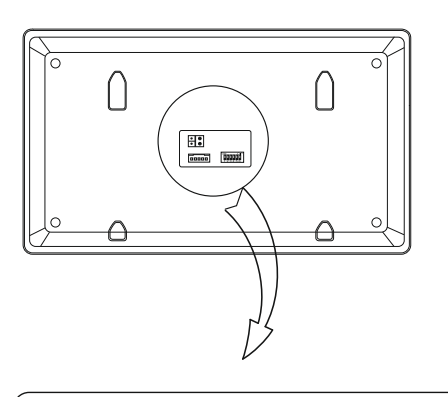

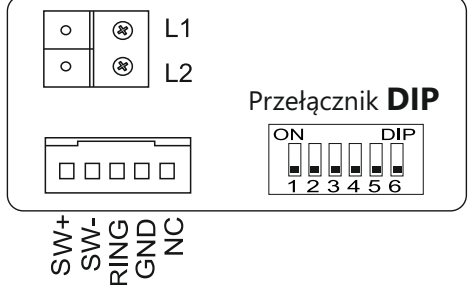

#### Instalacja

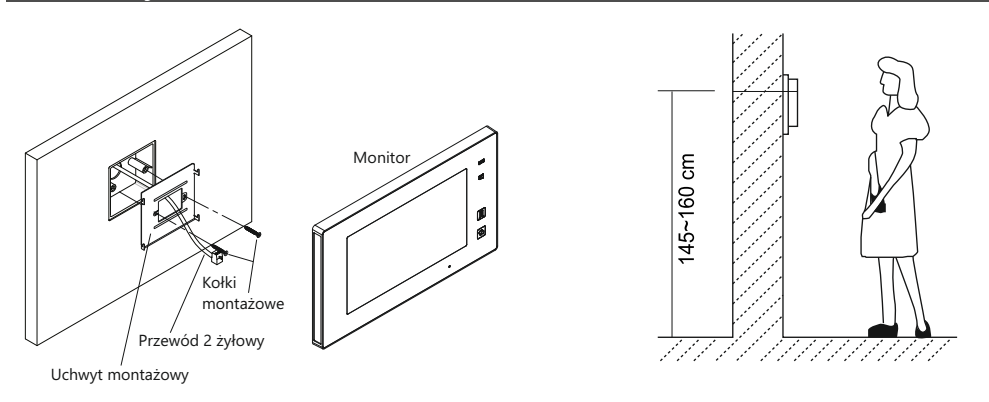

1. Zamontuj na ścianie uchwyt montażowy dołączony do zestawu wraz z monitorem. Użyj do tego kołków odpowiednich do podłoża. Przed przykręceniem przeprowadź przez wieszak wszystkie przewody do monitora.

- 2. Podłącz przewody do monitora
- 3. Zawieś monitor na wieszaku wsuwając go na zaczepy od góry do dołu.

**WAŻNE:** *Sugerowana wysokość montażu monitora to 145-160cm.*

## **Menu główne**

Aby otworzyć menu ekranowe należy dotknąć ekranu w trybie czuwania. Ekran główny to miejsce, z którego możesz zarządzać wszystkimi funkcjami twojego systemu.

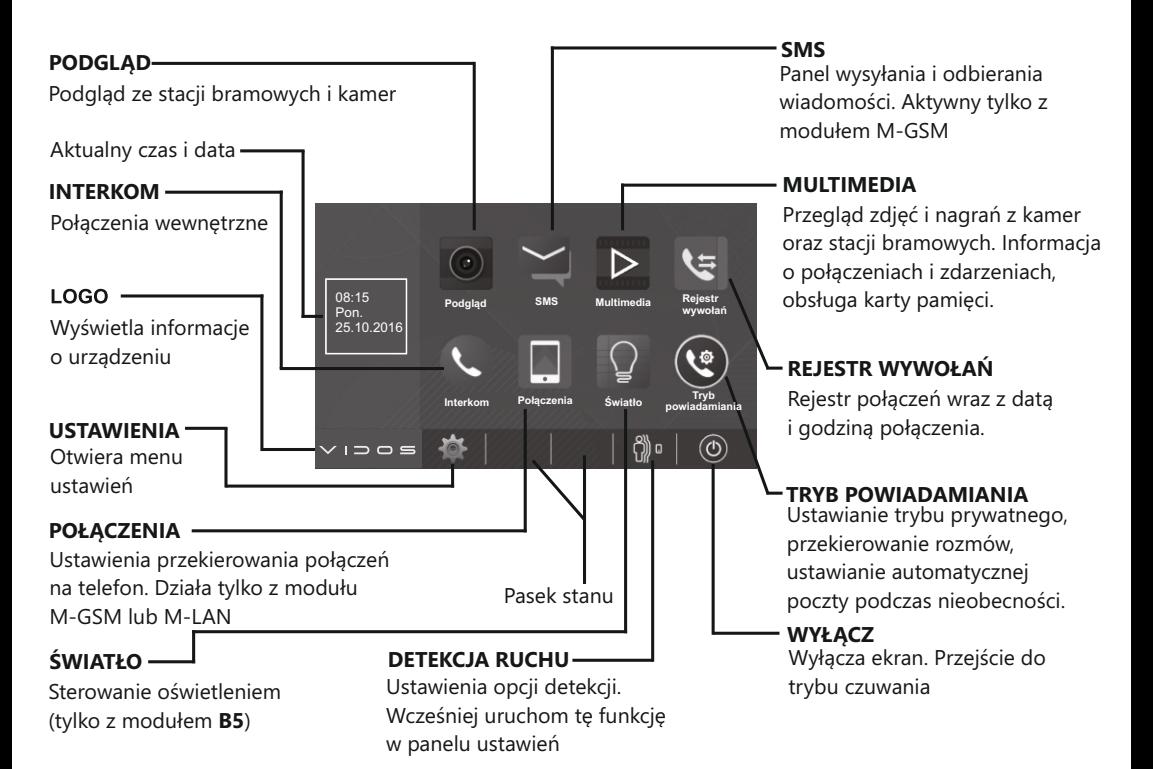

#### Funkcje ekranu podczas rozmowy

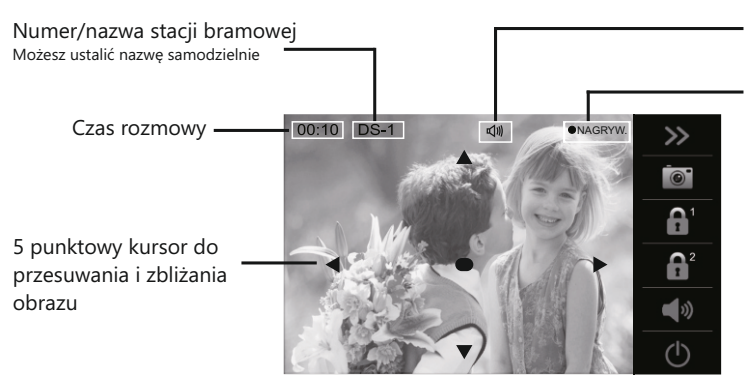

Pojawienie się ikony informuje o rozpoczęciu rozmowy Pojawienie się ikony informuje o rozpoczęciu nagrywania

*WAŻNE: Funkcja przesuwania i przybliżania obrazu jest dostępna tylko w stacjach bramowych z szerokokątnym obiektywem.* 

## Ustawienia ekranu

#### **Skalowanie obrazu podczas rozmowy**

Możesz zmieniać proporcje wyświetlanego obrazu aby uzyskać najlepszą widoczność.

• Wybierz podczas rozmowy symbol  $\geq$ **>** na następnie  $\lceil \cdot \rceil$  aby otworzyć funkcje skalowania.

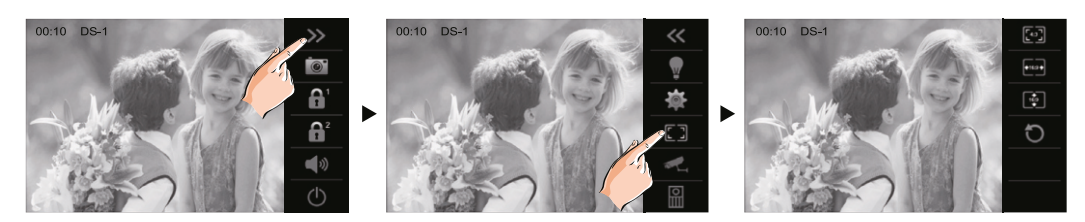

Wybierz jedną z trzech dostępnych proporcji ekranu

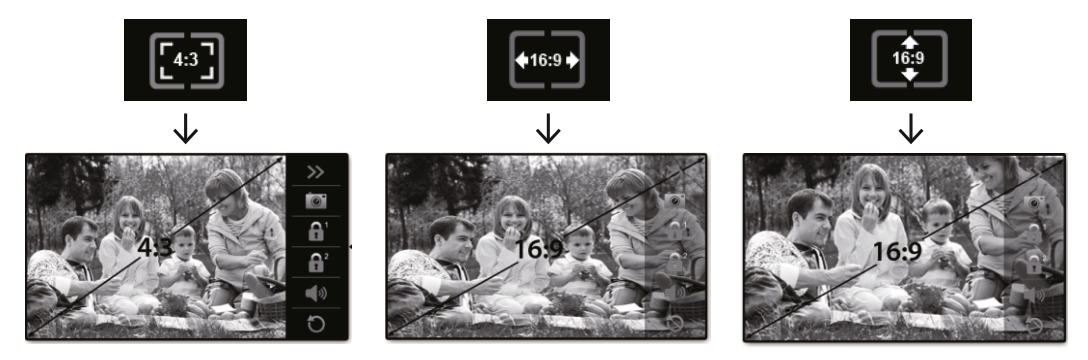

#### **Zbliżanie (zoom) i przesuwanie obrazu**

**WAŻNE**: *Opcja przybliżania i przesuwania obrazu podczas rozmowy i podglądu z kamery jest dostępna tylko w modelach stacji bramowych wyposażonych w szerokokątny obiektyw.*

Aby przesunąć lub zbliżyć ekran podczas rozmowy lub podglądu, posługuj się kursorami, które wyświetlają się na ekranie. **A ◀ ▼ ▶** 

Możesz też dotknąć palcem w miejscu, któremu chcesz przyjrzeć się bliżej.?

Ekran podzielony jest na 9 stref. Dotknięcie palcem w którejkolwiek z nich spowoduje powiększenie elementu.

Aby powrócić do pełnego widoku wybierz

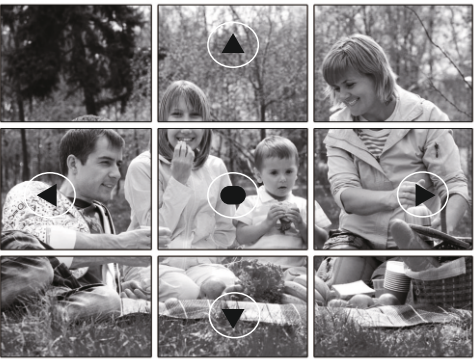

## Ustawienia ekranu

#### **Regulowanie parametrów obrazu z kamery**

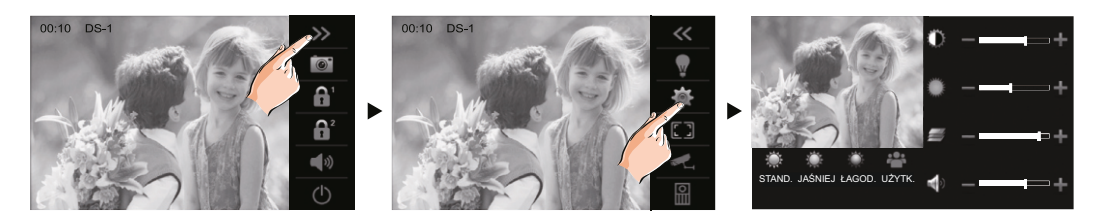

Możesz wybrać jedno z gotowych ustawień obrazu. **STANDARD JAŚNIEJ ŁAGODNIE UŻYTKOWNIK** Ostatnie ustawienie **UŻYTKOWNIK** pozwala na zastosowanie ustawień dostępnych na panelu bocznym,które możesz samodzielnie korygować.

#### Ustawienia sceny **UŻYTKOWNIK**

Ustaw kontrast obrazu posługując się kursorami + / -

Ustaw jasność obrazu posługując się kursorami + / -

Ustaw nasycenie koloru posługując się kursorami + / -

#### **Regulacja głośności monitora**

Ustaw głośność rozmowy w skali 0-9 posługując się kursorami + / -

## Odbieranie rozmowy

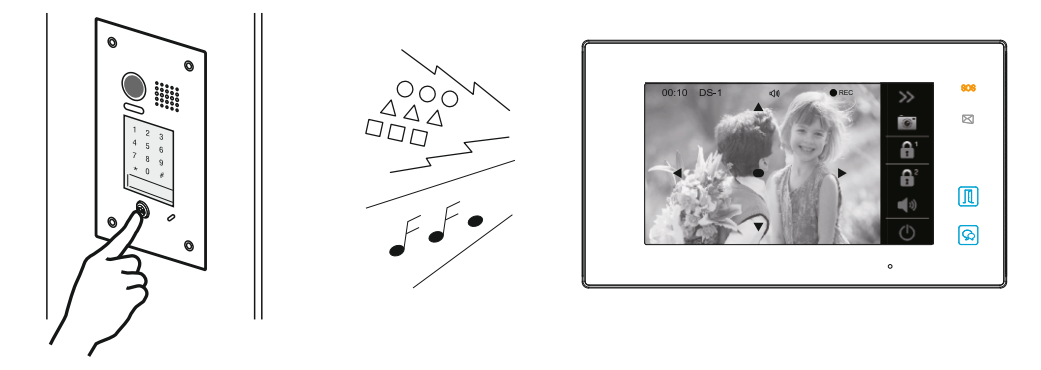

 W chwili przyciśnięcia przycisku wywołania w stacji bramowej, monitor wygeneruje sygnał gongu a na monitorze automatycznie pojawi się obraz osoby wywołującej i zarejestrowany zostanie krótki film z rozmowy lub zdjęcie z tej kamery.

• Wybierz na dotykowym ekranie symbol  $\boxed{4}$ lub na panelu bocznym $\infty$ aby rozpocząć rozmowę. (max 90s.)

 Podczas rozmowy możesz sterować elektrozaczepem, zapisać dodatkowe zdjęcie lub nagrać dodatkowy klip, sterować parametrami obrazu, sterować oświetleniem,głośnością oraz podglądać obraz z innych kamer. Więcej szczegółów znajdziesz w dalszej części tej instrukcji.

• Aby zakończyć rozmowę wybierz na ekranie dotykowym symbol  $\circledcirc$  lub ikonę $\circledcirc$  na panelu bocznym. Połączenie zostanie zakończone automatycznie po upływie 90 sekund.

 **WAŻNE**: *Monitor automatycznie się wyłączy w przypadku braku odpowiedzi w czasie 40 sekund. Podczas rozmowy, połączenia przychodzące z innych stacji bramowych są zablokowane.* 

#### **Wybór kamery podczas rozmowy**

Jeżeli w systemie są zainstalowane dodatkowe kamery przemysłowe, możesz samodzielnie przełączać obraz pomiędzy nimi w czasie trwania rozmowy.

• Aby przełączyć obraz z kamery podczas połączenia wybierz symbol **[>>**] na panelu rozmowy aby rozwinąć menu ustawień.

• Wybierz symbol kamery aby otworzyć listę kamer a następnie wybierz kamerę.

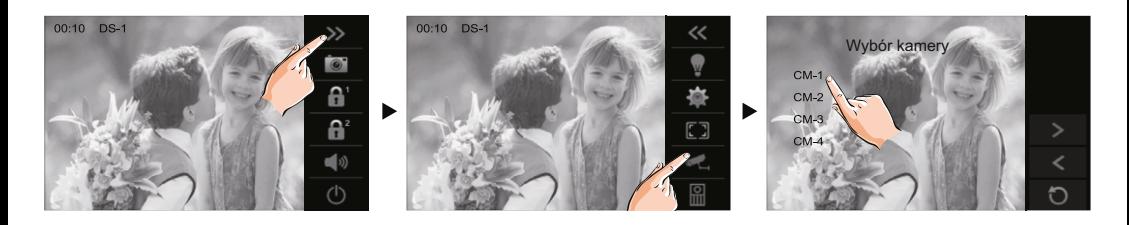

## Otwieranie wejścia

Możesz sterować elektrozaczepem podczas rozmowy. Aby otworzyć wejście w trakcie połączenia

Wybierz  $\boxed{\triangle}$  lub  $\boxed{\triangle}$  na ekranie dotykowym lub wybierz przycisk  $\sqrt{m}$  na bocznym panelu monitora.

Wejście zostanie otwarte na czas zgodny z ustawieniami.

Jeżeli w systemie podłączone są 2 elektrozaczepy lub brama automatyczna, ikona  $\boxed{f_1^2}$  otwiera drugie wejście.

**WAŻNE!** *Podłaczenie drugiego elektrozaczepu lub sterowanie bramą automatyczą wymaga zastosowania modułu B5.* 

## Rejestracja zdjęć / filmów

*WAŻNE! W wersji podstawowej bez zainstalowanej karty SD monitor zapisuje zdjęcia. Po włożeniu karty pamięci monitor przechodzi w tryb nagrywania filmów. Nowa karta microSD musi zostać sformatowana w monitorze zaraz po jej włożeniu.* 

Po 3 sekundach od przyciśnięcia przycisku wywołania monitor rejestruje zdjęcie lub 10 sekundowy klip filmowy (Automatyczny zapis możesz włączyć lub wyłączyć w ustawieniach instalatora opisanych w dalszej części).

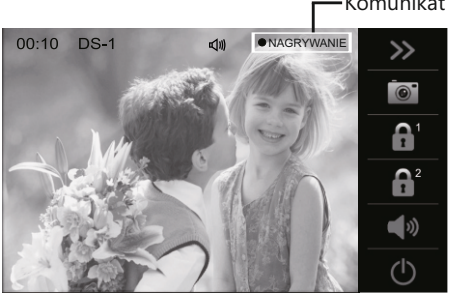

#### Komunikat

Możesz ręcznie rozpocząć nagrywanie lub zrobić zdjęcie. w tym celu podczas rozmowy lub podglądu wybierz ikonę  $\boxed{\circled{}}$  na bocznym pasku funkcji. Komunikat w górnej części ekranu informuje o rozpoczęciu rejestracji.

- Zdjęcia zapisywane są w pamięci wewnętrznej urządzenia, filmy na karcie microSD
- W pamięci wewnętrznej możesz zapisać ok. 118 zdjęć (opcja fabryczna bez karty microSD)
- Monitor obsługuje karty microSD / microSDHC do 32GB klasy 10 lub niższej.
- Po zainstalowaniu karty pamięci możesz przenieść na nią zdjęcia zapisane w pamięci wewnętrznej.

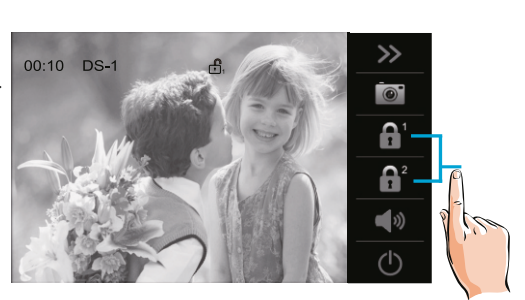

## Interkom

Aby otworzyć menu połączeń wewnętrznych, wybierz w menu głównym **[ INTERKOM ]**

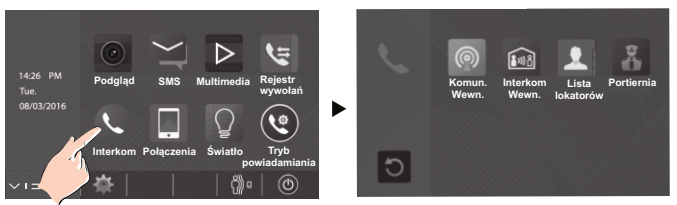

Funkcja interkomu umożliwia nawiązywanie połączeń pomiędzy monitorami. System DUO uwzględnia dwa rodzaje takich połączeń zależnie od sposobu adresowania.

#### **Interkom wewnętrzny, nieadresowany ( systemy do 4 urządzeń wewnętrznych oraz systemy wieloab.)**

Aby realizować tego rodzaju połączenie należy ustawić jednakowy adres na wszystkich monitorach i unifonach. Maksymalna ilość urządzeń wewnętrznych dla tego rodzaju połączenia to 4.

Dodatkowo określ ich działanie: Pierwszy monitor - **MASTER** => kolejne 3 - **SLAVE1 / SLAVE2 / SLAVE3** Połączenie realizowane jest na wszystkie jednocześnie. Odebrana rozmowa wygasza pozostałe monitory. Jeżeli w ciągu 30 sekund od wywołania rozmowa nie zostanie podjęta, połączenie zakończy się automatycznie.

#### *WAŻNE! Aby łączyć się z monitorami w ten sposób, wszystkie muszą mieć ustawiony ten sam adres*

#### **Połączenie zewnętrzne - interkom adresowany**

Taki rodzaj połączenia może być zrealizowany pomiędzy monitorami w jednym lokalu lub poszczególnymi lokalami w systemie wieloabonentowym.

 W jednym lokalu ( *tylko systemy 1 i 2 abonentowe*) możesz zainstalować maksymalnie 13 urządzeń wewnętrznych. Adresując je w zakresie **00-12** ( *jednoabonentowe*) i **16-28** (*dwuabonentowe*) możesz wykonywać połączenia pomiędzy wybranymi monitorami. Możesz też wykonać połączenie zewnętrzne do drugiego lokalu jeżeli znasz adres monitora tam zainstalowanego.

 W systemie wieloabonentowym każdy lokal ma przypisany swój indywidualny adres ustawiany na monitorach. Posługując się listą dostępną w monitorze możesz nawiązać połączenie z dowolnie wybranym lokalem znając adres monitora w nim zainstalowanego*. W tej konfiguracji niemożliwe jest adresowane połączenie w ramach jednego abonenta.* 

*WAŻNE! Aby łączyć się z monitorami w ten sposób, wszystkie muszą mieć ustawione inne adresy*

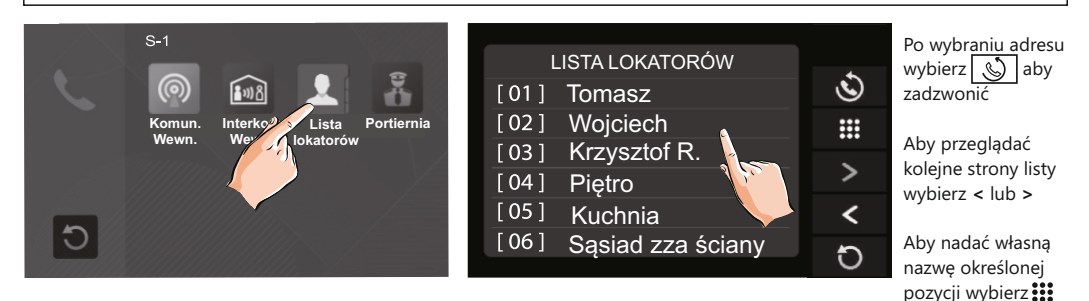

#### **Komunikacja wewnętrzna (nadawanie)**

Z monitora nadającego możesz przekazać komunikat głosowy do pozostałych odbiorników wewnętrznych. Będzie on nadany bez konieczności odbierania połączenia.

## Podgląd z kamer

Możesz w dowolnym momencie oglądać na swoim monitorze obraz z kamer w stacjach bramowych oraz z dodatkowych kamer CCTV, jeżeli są takie zainstalowane w systemie (dla dodatkowych kamer CCTV wymagany jest moduł **M-K4**).

Aby przeglądać obraz z kamer otwórz menu główne dotykając ekranu w dowolnym miejscu.

Wybierz opcję **[ PODGLĄD ]** aby otworzyć listę kamer.

- Z listy wybierz stację bramową, z której obraz chcesz wyświetlić.
- **DS1 ~ DS4** Stacje bramowe (dla zwiększenia ilości stacji bramowych wymagany jest moduł M-SM4)
- **CM1 ~ CM4** Dodatkowe kamery CCTV do monitoringu (do obsługi dodatkowych kamer CCTV wymagany jest moduł M-K4)

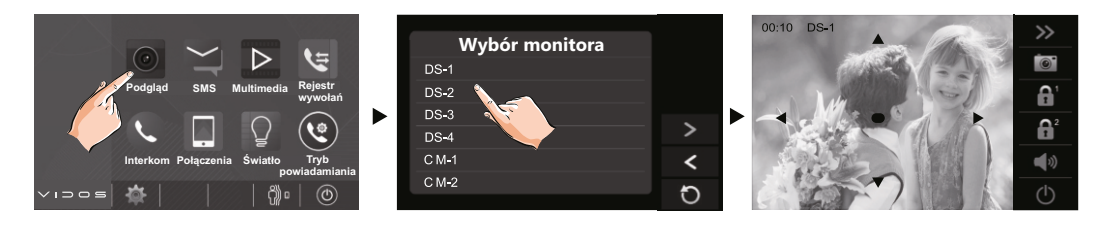

#### *WAŻNE!*

*Podczas podglądu komunikacja głosowa jest nieaktywna. Możesz rozpocząć rozmowę w dowolnym momencie wybierając na ekranie dotykowym lub na panelu bocznym monitora. (Opcja tylko dla DS1~DS4) Wybierając*  $\Omega$  *w trybie czuwania wywołasz obraz z głównej stacji bramowej. Ponowne przyciśniecie*  $\Omega$ *uruchomi komunikację głosową z tą stacją bramową.* 

#### **Podgląd QUAD**

Jeżeli w systemie zainstalowane zostały kamery CCTV poprzez moduł **M-K4,** możesz podglądać obraz ze wszystkich kamer jednocześnie

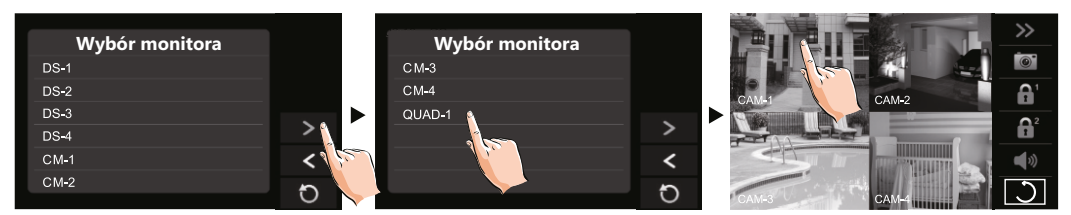

Aby przeglądać obraz z kamer przemysłowych w systemie QUAD, otwórz w panelu głównym menu **[PODGLĄD]**

Za pomocą kursora **>** przejdź na drugą stronę listy. Wybierz **QUAD-1** aby oglądać scalony obraz z wielu kamer.

- Podczas podglądu funkcja ręcznego nagrywania jest aktywna.
- Aby otworzyć pełny podgląd kamery w widoku QUAD, dotknij wybranej miniatury.
- Aby zakończyć podgląd QUAD wybierz $\bigcirc$  na ekranie dotykowym lub  $\circ$  na panelu bocznym monitora.

## Przeglądanie zapisanych zdjęć / filmów

Zdjęcia i filmy zapisane w pamięci urządzenia lub na karcie pamięci możesz przeglądać z poziomu menu. **KARTA SD WŁOŻONA** - Przegląd filmów.

**BRAK KARTY SD** - Przegląd zdjęć zapisanych w pamięci wewnętrznej.

- Dotknij ekranu aby otworzyć główne menu
- Wybierz **[MULTIMEDIA]** a następnie **[PRZEGLĄD ZDJĘĆ]**
- Przy pomocy kursorów **<** oraz **>** odtwarzaj kolejne zdjęcia / filmy. Aby usunąć wybierz

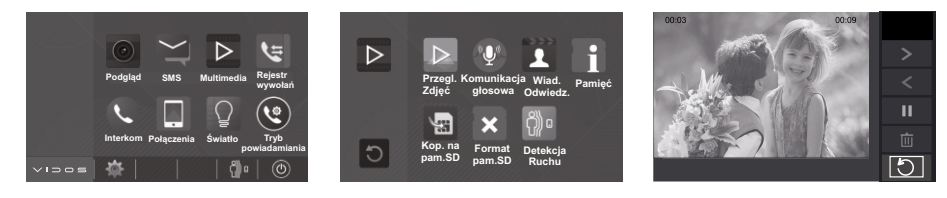

- Aby zatrzymać odtwarzanie wybierz
- Wyiście [5]

## Kopiowanie zdjęć z pamięci monitora na kartę microSD

Możesz kopiować zdjęcia zapisane w pamięci wewnętrznej monitora na kartę microSD.

- Włóż kartę pamięci do gniazda
- W menu głównym wybierz **[ MULTIMEDIA ]** => **[ KOPIUJ NA PAMIĘĆ SD ]**
- Potwierdź operację wybierając  $\sqrt{\ }$  lub przerwij poprzez wybranie  $\boxed{\mathcal{O}}$

Po przeniesieniu plików, na karcie utworzony zostanie folder "BKUP\_PIC" , do którego skopiowane zostały zdjęcia. Jeżeli taki folder był już wcześniej utworzony, jego zawartość zostanie nadpisana.

W przypadku braku miejsca na karcie pamięci operacja zostanie przerwana. Jeżeli kopiowanie plików nie powiedzie się, sformatuj kartę pamięci w monitorze i spróbuj ponownie.

## Formatowanie karty pamięci

Aby poprawnie rejestrować nagrania, musisz sformatować kartę microSD zaraz po jej zainstalowaniu.

- W menu głównym wybierz **[ MULTIMEDIA ]** => **[ FORMAT PAM. SD ]**
- Potwierdź operację wybierając $\sqrt{\ }$  lub przerwij poprzez wybranie $\boxed{\mathcal{O}}$

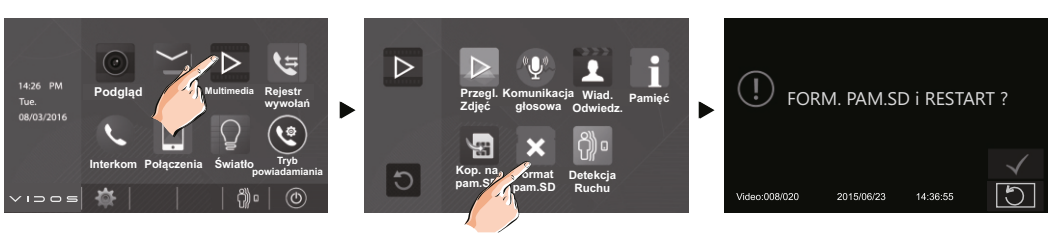

*WAŻNE! Poprawne formatowanie może potrwać dłuższą chwilę, zależnie od pojemności karty. Ukończenie całej operacji sygnalizuje krótki dźwięk i wyświetlenie niebieskiego ekranu. Formatowanie bezpowrotnie wykasuje wszystkie dotychczas zapisane dane, będące na karcie pamięci.*

## Tryb powiadamiania

Indywidualne ustawianie trybu powiadomień to bardzo przydatna funkcja, która umożliwia ustawienie otrzymywania powiadomień ze stacji bramowej według Twoich osobistych preferencji. Umożliwia też przekierowanie połączeń na pocztę głosową lub telefon.

Aby przejść do ustawień trybów powiadamiania wybierz w menu głównym monitora **[TRYB POWIADAM.]**

*WAŻNE! Aby korzystać z tej funkcji należy zainstalować w monitorze kartę pamięci* 

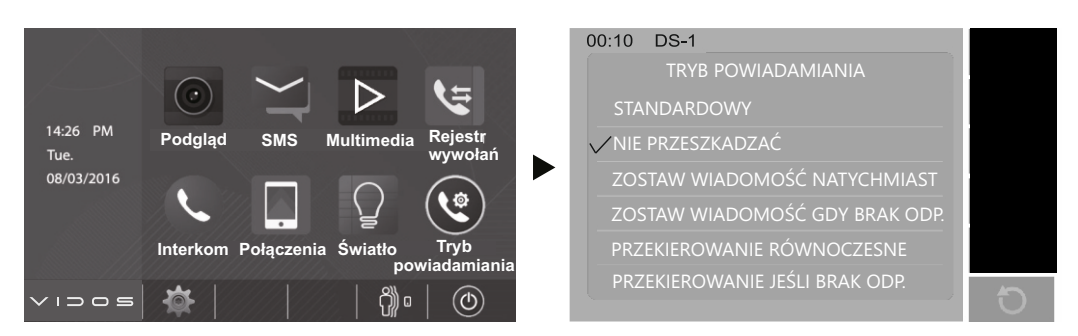

## **Dostępne tryby:**

#### **STANDARDOWY**

Powiadomienia ze stacji bramowej są *włączone*. Wszystkie funkcje podstawowe działają zgodnie z ustawieniami użytkownika.

#### **NIE PRZESZKADZAĆ**

Powiadomienia ze stacji bramowej są *wyłączone*. Ręczny podgląd i funkcja otwierania wejść są aktywne.

#### **ZOSTAW WIADOMOŚĆ NATYCHMIAST**

Po naciśnięciu przycisku wywołania w stacji bramowej, odwiedzający usłyszy komunikat zapraszający do pozostawienia wiadomości. Długość wiadomości to 10s. Zapis na karcie pamięci.

#### **ZOSTAW WIADOMOŚĆ JEŚLI BRAK ODPOWIEDZI**

Jeżeli w czasie 30 sekund od wywołania ze stacji bramowej rozmowa nie zostanie podjęta na monitorze, odwiedzający usłyszy komunikat zapraszający do pozostawienia wiadomości. Długość wiadomości to 10s. Zapis na karcie pamięci.

#### **PRZEKIEROWANIE RÓWNOCZESNE**

Po wywołaniu ze stacji bramowej połączenie standardowo zostanie wyświetlone na monitorze i dodatkowo rozmowa będzie przekierowana na telefon użytkownika (stacjonarny lub komórkowy). Podczas rozmowy wszystkie funkcje monitora - z wyjątkiem nawiązania rozmowy ze stacją bramową - są aktywne.

#### **PRZEKIEROWANIE JEŚLI BRAK ODPOWIEDZI**

Jeżeli w czasie 30 sekund od wywołania ze stacji bramowej rozmowa nie zostanie podjęta na monitorze, połączenie zostanie przekierowane na numer telefonu użytkownika. W czasie przekierowania monitor zostanie wygaszony. Możesz w dowolnym momencie uruchomić monitor i korzystać ze wszystkich jego funkcji z wyjątkiem nawiązania rozmowy ze stacją bramową.

**WAŻNE!** *Aby korzystać z funkcji przekierowania konieczne jest rozbudowanie systemu o moduł M-GSM lub M-TPS Po uruchomieniu funkcji przekierowania należy zdefiniować numery telefonów, na które rozmowy będą przekazywane ( szczegóły na następnej stronie)*

## Przeglądanie pozostawionych wiadomosci

W sytuacji gdy ustawiony zostanie tryb powiadomienia **[ZOSTAW WIADOMOŚĆ NATYCHMIAST]** lub **[ZOSTAW WIADOMOŚĆ JEŚLI BRAK ODPOWIEDZI]** wszystkie nagrane wiadomości od odwiedzających możesz przeglądać z poziomu menu monitora.

Aby przeglądać wiadomości wybierz w menu głównym **[ MULTIMEDIA ]**=>> **[ WIADOMOŚCI ODWIEDZ ]**. Obejrzyj wybrane nagranie wybierając $\blacktriangleright$ 

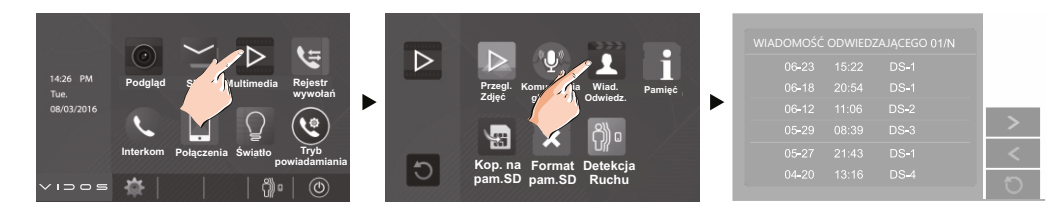

## Przekierowanie połączeń na telefon

Możesz przekierować swoje rozmowy na jeden z trzech dowolnych numerów telefonu. Aby ustawić takie przekierowanie wybierz w menu głównym **[TRYB POWIADAMIANIA]**

**=> [PRZEKIEROWANIE RÓWNOCZESNE]** połączenie przekierowane jest podczas gdy monitor powiadamia o wywołaniu w standardowym trybie.

**=> [PRZEKIEROWANIE JEŚLI BRAK ODPOWIEDZI]** Przekierowuje po 30 sekundach braku odpowiedzi.

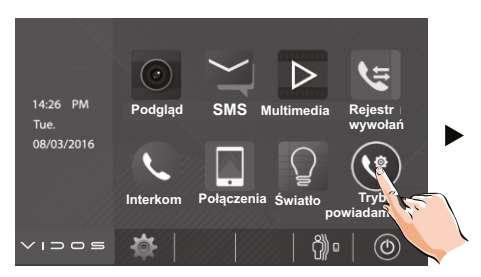

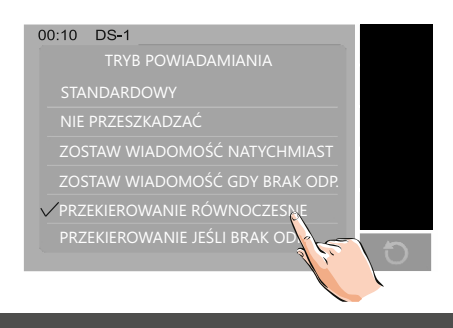

## Ustaw numery do przekierowania

Aby zdefiniować numery telefonu, na które będą przekierowane rozmowy wybierz w menu głównym monitora **[POŁĄCZENIA]** => **[PRZEKIEROWANIE]** => Wprowadź 3 numery telefonów => zapisz ustawienia

Możesz wysłać na zdefiniowany numer wiadomość SMS informującą o ustawieniu przekierowania Wybierz **[PRZEKIEROWANIA**]=> **[POINFORMUJ PRZEKIEROWANIE POŁĄCZENIA]**

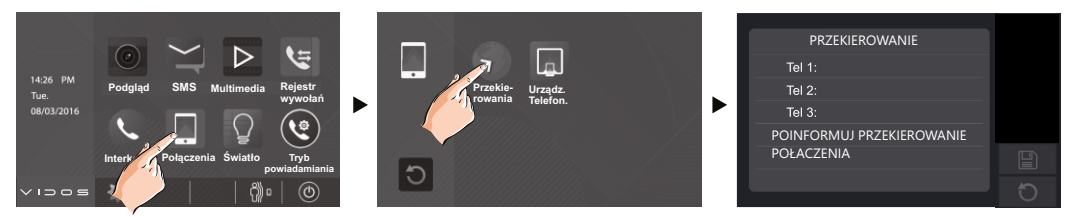

**WAŻNE!** *Aby korzystać z funkcji przekierowania konieczne jest rozbudowanie systemu o moduł M-GSM lub M-LAN Jeżeli numer użytkownika nie odpowiada, urządzenie nawiązuje kolejne połączenie na kolejny numer Czas przekierowanej rozmowy to 90 sekund.*

#### Przegląd rejestru wywołań Detekcja ruchu

Każde wywołanie ze stacji bramowej jest zarejestrowane w postaci nagrania wideo lub zdiecia. Możesz w dowolnym momencie przeglądać ten rejestr z poziomu menu monitora.

- Aby przeglądać rejestr połączeń wybierz w menu głównym **[REJESTR WYWOŁAŃ]**
- Nieodczytane wywołania są oznaczone czerwoną strzałką
- Aby odtworzyć nagranie wybierz pozycję z listy i naciśnij

Aktualnie przeglądana strona - Ilość wszystkich stron REJESTR WYWOŁAŃ Odtwórz nagranie Przychodzące 11-04 14:10 DS-1 11-02 09:15 DS-1 Usuń bieżący zapis Wychodzące 11-02 08:55 | Krzysztof R. ↘ Następna strona (interkom) 11-01 19:23 DS-1  $10-28$  15:54 DS-2 Poprzednia strona ૮  $10-24$  10:06 DS-1 Wyjście Źródło połączenia Data i czas połączenia

*WAŻNE! Maksymalna ilość wpisów nieodebranych połączeń to 100. Po zapełnieniu pamięci kolejne wywołania są nadpisywane na najstarsze.* 

## Funkcja SMS pomiędzy monitorami

Istnieje możliwość przesyłania krótkich wiadomości tekstowych (maks. 78 znaków) pomiędzy monitorami.

- Aby utworzyć wiadomość wybierz w menu głównym **[SMS]** =>>**[NAPISZ SMS]** =>>wybierz adresata z listy.
- Aby odczytać otrzymane wiadomości wybierz **[SMS] =>>[SKRZYNKA ODBIORCZA]**
- Aby przeglądać wysłane wiadomości wybierz **[SMS] =>> [SKRZYNKA NADAWCZA]**

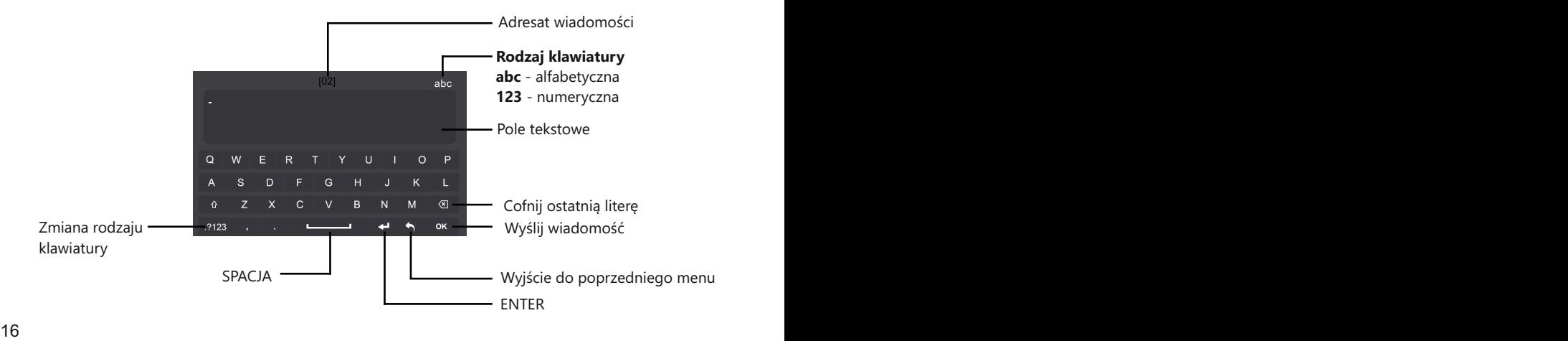

## Detekcja ruchu

*WAŻNE! FUNKCJA DETEKCJI JEST DOSTĘPNA TYLKO DLA STACJI BRAMOWYCH, KTÓRE POSIADAJĄ MOŻLIWOŚĆ OBSŁUGI CZUJNIKÓW RUCHU. Należy uruchomić te opcję w menu ustawień monitora.* 

j

Aby włączyć obsługę czujników ruchu

- Otwórz menu ustawień wybierając na ekranie głównym  $\bullet$
- Z paska ustawień wybierz **[WIĘCEJ]**
- Zaznacz pole **[DETEKCJA AKTYWNA]**

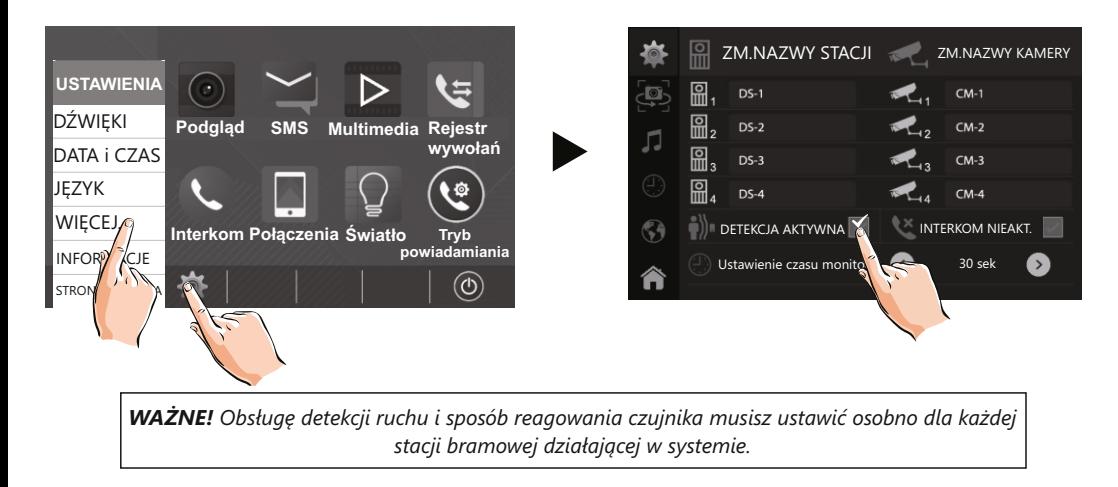

#### **Ustawianie funkcji detekcji dla poszczególnych stacji bramowych**

*Za przykład posłuży ustawienie detekcji ruchu dla czujnika przy stacji bramowej DS-1*

- Aby otworzyć panel ustawień detekcji wybierz na dolnym pasku w menu głównym ikonę
- Wybierz stację bramową, której ustawienia chcesz edytować (*stacja musi być w trybie WŁĄCZ.* )
- Lista zdarzeń wywołanych przez czujnik ruchu możesz przeglądać z poziomu menu.
- W menu głównym wybierz **[MULTIMEDIA ]** => **[ DETEKCJA RUCHU ]**

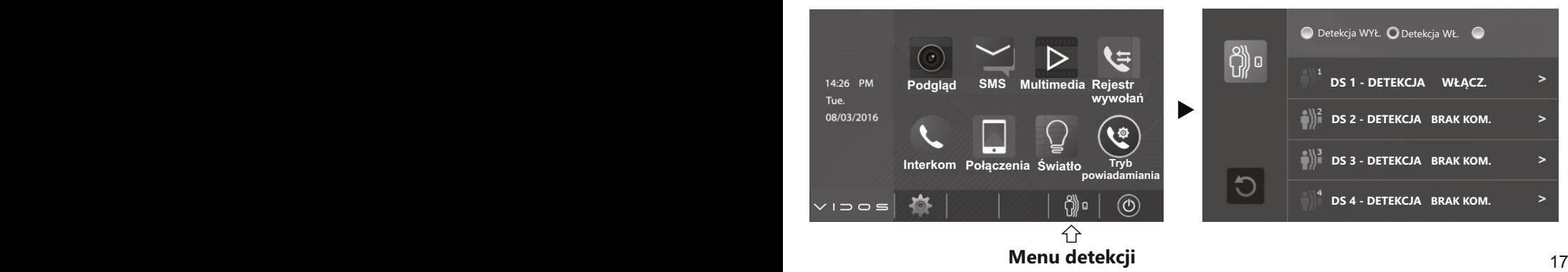

Po wybraniu stacji bramowej otworzy się szczegółowe menu detekcji. Opis poszczególnych funkcji znajduje się poniżej .

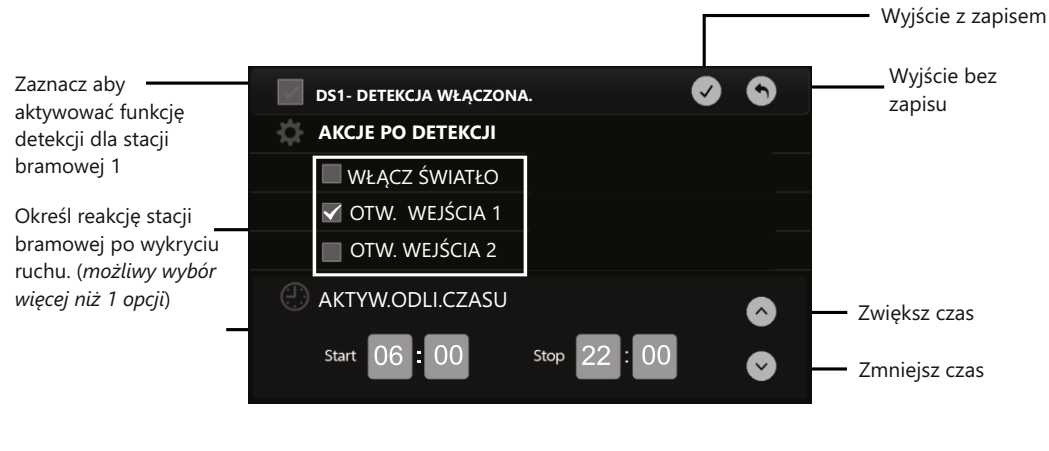

**WAŻNE!** *Ustawienia dla pozostałych stacji bramowych będą takie same jak ustawienia DS1*

### Sterowanie oświetleniem

Funkcja sterowania oświetleniem z monitora jest dostępna tylko poprzez zastosowanie **modułu B5**. Szczegóły podłączenia i schematy znajdziesz w instrukcji dołączonej do modułu B5.

- Aby sterować oświetleniem w trybie czuwania, wybierz w menu głównym monitora ikonę **[ ŚWIATŁO ]**
- $\cdot$  Aby sterować oświetleniem podczas rozmowy lub podglądu, wybierz na panelu bocznym ikonę  $\sqrt{2}$

Ponowne przyciśnięcie wybranej ikony oświetlenia powoduje jego wyłączenie. Sekwencja **WŁĄCZ=>WYŁĄCZ**

#### **Oświetlenie wyłączy się automatycznie po upływie 60 sekund.**

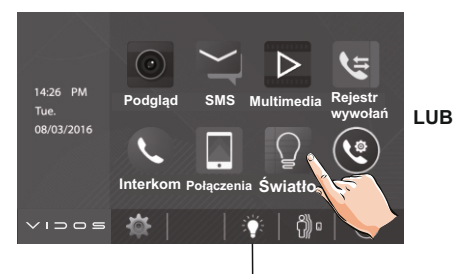

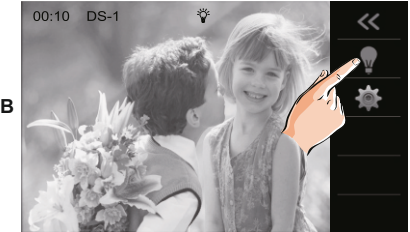

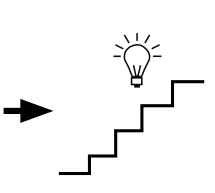

Ikona w aktywnym pasku ekranu głównego informuje o włączonym oświetleniu

### Data i czas

Wykonaj aktualizacje daty i godziny według poniższych instrukcji:

- Na dolnym pasku menu głównego wybierz ikonę ustawień  $\sqrt{2}$
- W menu, które się pojawiło wybierz **[ DATA i CZAS ]** aby przejść do ustawień.
- $\cdot$  Dotknij pola, które chcesz edytować i używając kursorów  $\alpha$ ) /  $\alpha$ ustaw bieżącą datę i czas. Po zakończeniu zapisz ustawienia wybierając  $\left(\sqrt{2}\right)$ .

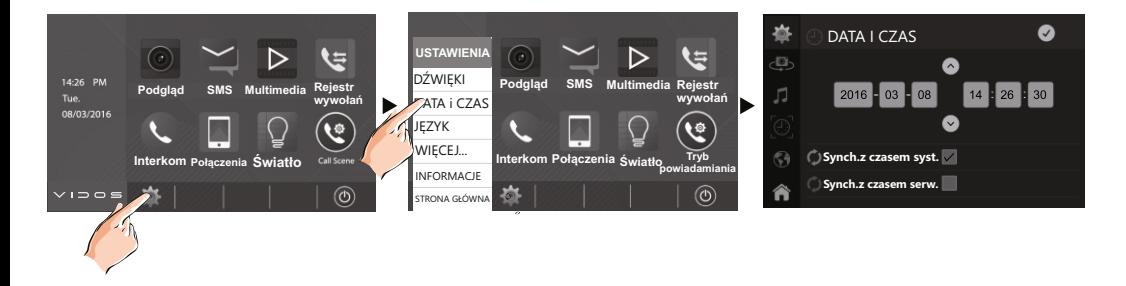

Aby zsynchronizować zegar monitora z czasem systemu zaznacz tę opcję w menu ustawień. Powrót do menu głównego po wybraniu

### Ustawienia dźwięków

Możesz ustawić dźwięk i głośność gongu osobno dla każdej ze stacji bramowych, połączeń interkomowych i alarmów systemowych. Aby otworzyć menu ustawień dźwięków...

- $\cdot$  Na dolnym pasku menu głównego wybierz ikonę ustawień  $\mathbb{Q}$ .
- W menu, które się pojawiło wybierz **[ DŹWIĘKI ]** aby przejść do ustawień.
- Dotykając odpowiednie pole wybierz wejście, dla którego dzwonek chcesz ustawić
- Posługując się kursorami  $\mathcal{B}/\mathcal{D}$  wybierz jedną z dostępnych 20 melodii.

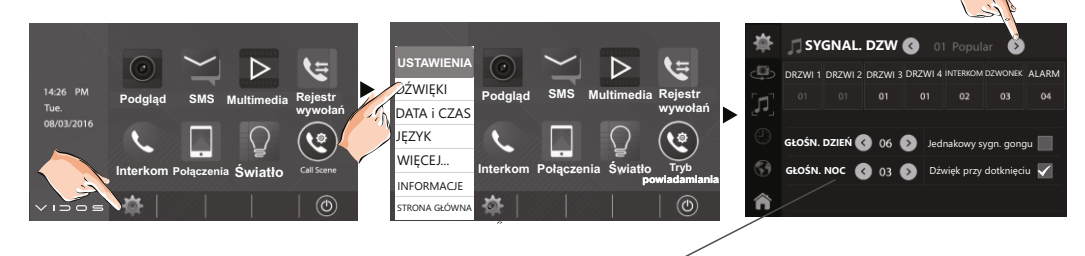

Głośność dzwonka możesz ustawić za pomocą kursorów  $\left(\leq 0.05\right)\times$  zakresie od 00-09.

#### *WAŻNE!*

 *Jeżeli zaznaczysz opcje [ JEDNAKOWY SYGNAŁ GONGU ], dźwięk wybrany dla stacji bramowej 1 będzie obowiązywał dla pozostałych wejść. (dotyczy tylko stacji bramowych) DZIEŃ - 06:00 - 18:00 NOC - 18:00 - 06:00*

## Ustawienia nazw urządzeń

Możesz samodzielnie ustalić nazwę każdej stacji bramowej i kamery CCTV działającej w systemie. W tym celu

- $\cdot$  Na dolnym pasku menu głównego wybierz ikone ustawień  $\widehat{\otimes}$
- W menu, które się pojawiło wybierz **[ WIĘCEJ... ]** aby przejść do dalszych ustawień.
- Wybierz element, którego nazwę chcesz edytować.

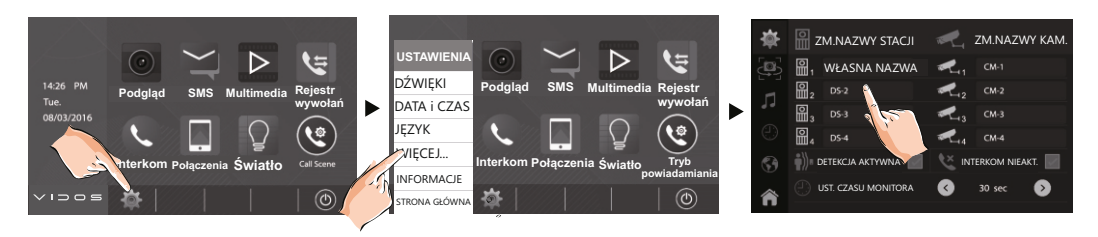

W wyświetlonym oknie (*zdjęcie poniżej*) wpisz nową nazwę zawierającą maksymalnie 12 znaków .

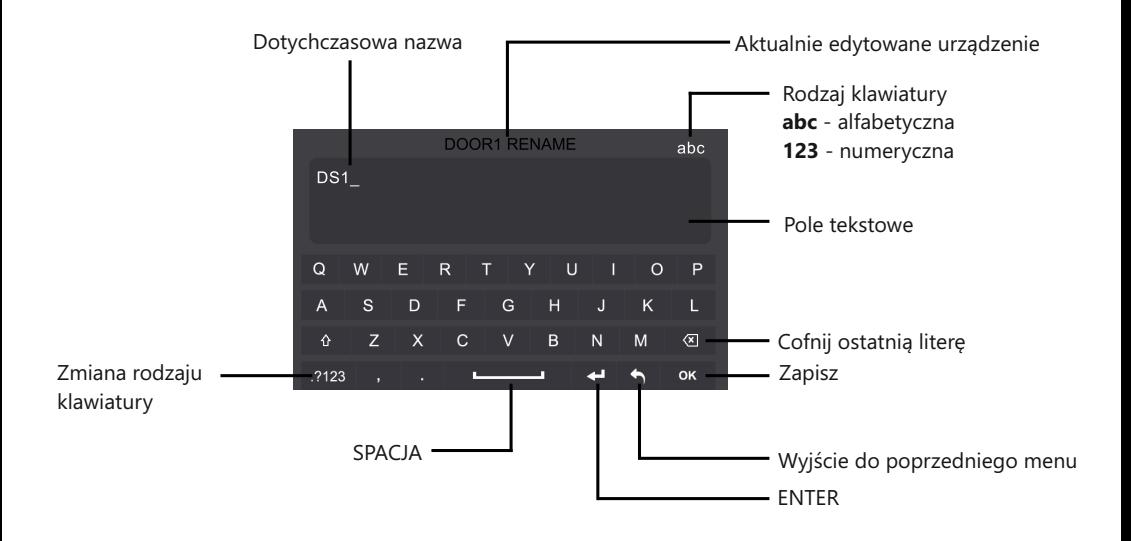

## Zmiana czasu podglądu

Domyślnie ustawiony czas podglądu to 30 sekund. Po tym czasie monitor automatycznie się wyłączy. Możesz zmienić czas podglądu na 40s/50s/1min./2min./3min./4min./5min./6min./7min./8min./9min./10min./

- Aby dokonać zmiany wybierz na dolnym pasku menu głównego ikonę ustawień  $\mathbb{Q}$ s
- W wyświetlonym menu bocznym wybierz **[ WIĘCEJ...]**
- $\cdot$  Za pomocą kursorów  $\left( \cdot \right)$  /  $\left( \cdot \right)$  ustaw czas podglądu

## Ustawienia języka

Monitor posiada możliwość zmiany języka.

- $\cdot$  Aby zmienić język urządzenia, wybierz na dolnym pasku menu głównego ikone ustawień $\widehat{\mathbb{C}}$
- W wyświetlonym menu bocznym wybierz **[ JĘZYK ]**
- **Wybierz jezyk monitora i zatwierdź wybór**  $\heartsuit$

*Jeżeli na wyświetlonej liście nie widzisz języka, który chcesz wybrać przejdź na kolejną stronę*

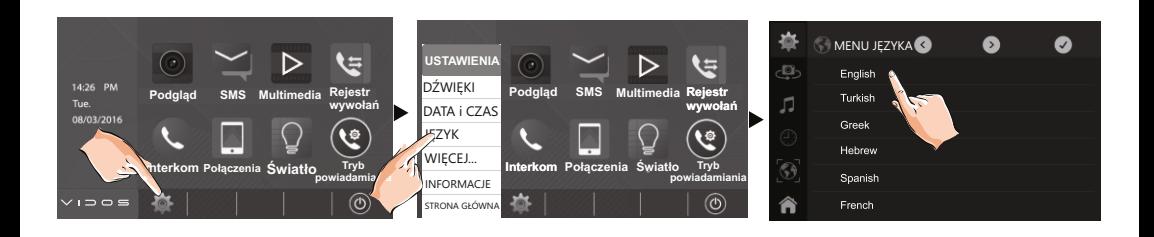

## Przywracanie ustawień fabrycznych

Możesz przywrócić urządzenie do domyślnych ustawień. Zapisane dane takie jak zdjęcia czy filmy nie będą utracone.

- $\cdot$  Rozwiń listę ustawień wybierając na dolnym pasku menu głównego ikonę $\widehat{\mathbb{C}}$
- Wybierz zakładkę **[ INFORMACJE ]**
- Przyciskając ikonę
- $\cdot$  Zatwierdź wybór przyciskiem  $\nabla$  lub cofnij operacie wybierając $\Box$

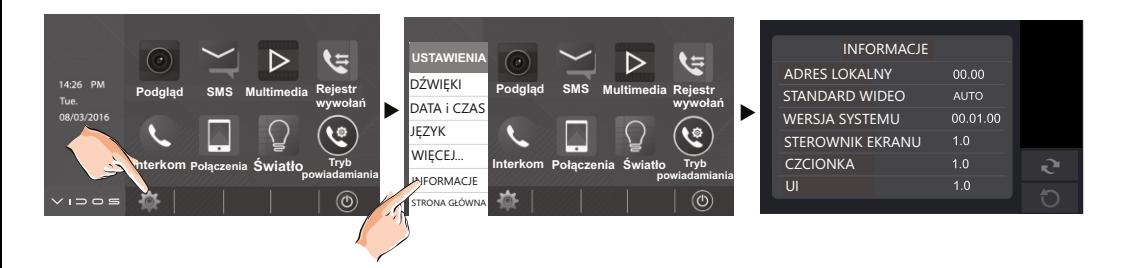

#### *WAŻNE!*

- *Możesz wejść do menu informacyjnego skrótem, dotykając logo producenta*
- *Po prawidłowym przywróceniu ustawień wyświetli się komunikat potwierdzający i usłyszysz dźwięk.*

## USTAWIENIA INSTALATORA - FUNKCJE ZAAWANSOWANE

#### WAŻNE!

Poniższe instrukcje określają dostęp do wielu funkcji dostępnych tylko z tego poziomu. Modyfikacja tych ustawień ma znaczący wpływ na działanie całego systemu dlatego zalecamy korzystanie z tego menu ze szczególną uwagą.

#### **Wejście do menu**

Aby otworzyć menu instalatora dotknij ikonę z logiem **VIDOS** aby otworzyć panel informacyjny, następnie przytrzymaj przez 3 sekundy ikonę otwarcia wejścia  $\left|\left[0\right]\right|$  na panelu bocznym monitora.

Po prawidłowym wejściu w menu pojawi się edytor z klawiaturą do wpisywania komend.

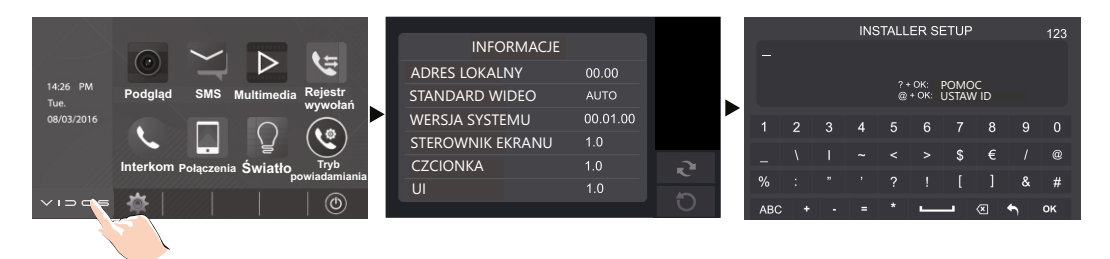

#### **Menu pomocy**

W tym menu znajdziesz listę komend umożliwiających personalizowanie ustawień**.** Aby otworzyć panel pomocy wpisz ...? " na klawiaturze i zatwierdź wybierając OK.

#### **Lista komend dla ustawień zaawansowanych**

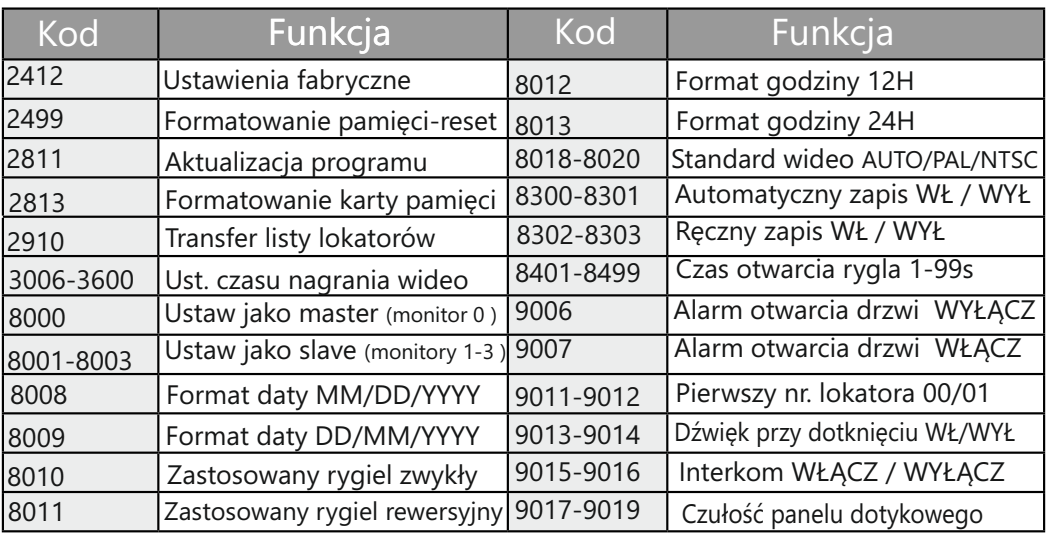

#### **Ustawienia MASTER / SLAVE**

Jeżeli w jednym lokalu w systemie wieloabonentowym (pow 2 lokatorów) pracuje kilka monitorów, należy określić ich tryb pracy. MASTER dla pierwszego lub jedynego monitora lub

Aby otworzyć menu ustawień wpisz w edytorze komend "@" i zatwierdź O

W module ustawień wybierz  $\left(\frac{2}{3}\right)$  ( $\left(\frac{5}{3}\right)$  aby ustawić właściwy tryb pracy.

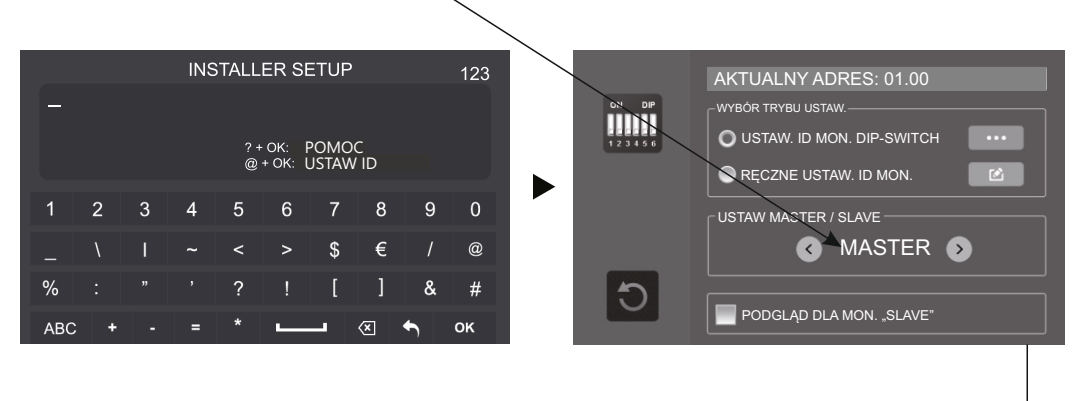

#### **Ustawienia podglądu dla monitorów SLAVE**

Domyślnie podczas wywołania ze stacji bramowej, obraz z kamery w tym panelu wyświetli się tylko na pierwszym monitorze (MASTER), dźwięk gongu jest słyszalny we wszystkich pozostałych urządzeniach wewnętrznych.

Aby zmienić to ustawienie i umożliwić wyświetlanie obrazu z kamery na wszystkich monitorach zaznacz w menu adresowania okno **[ PODGLĄD DLA MON. SLAVE ]**

Możesz również ustawić tę opcję wpisując komendę **8006** w edytorze tekstowym.

## USTAWIENIA INSTALATORA - C.D.

### **Adresowanie monitorów.**

W systemie wieloabonentowym można skonfigurować w wersji podstawowej maksymalnie 32 lokale. W wersji rozszerzonej za pomocą modułu **M-3F** do 256 lokali (do 4 urządzeń wew. dla każdego abonenta) Każdy lokal musi mieć przypisany swój indywidualny adres w zakresie od **00-31** i należy ustawić ten adres na monitorach / unifonach . Jeżeli w jednym lokalu znajduje się więcej niż jeden monitor, wszystkie powinny mieć ustawiony ten sam adres. Pierwszy monitor ustaw w trybie MASTER, pozostałe monitory w trybie SLAVE1/2/3.

W systemie 1 i 2 abonentowym w jednym lokalu możesz zainstalować maksymalnie 13 urządzeń wewnętrznych. Adresując je wg poniższego opisu uzyskasz funkcję adresowanego interkomu pomiędzy wybranymi monitorami w systemie. Możesz połączyć się też z monitorami w drugim lokalu jeżeli znasz ich adres Jednoabonentowe: **00-12** (pierwszy monitor musi mieć adres **00**) Dwuabonentowe: **00-12** dla pierwszego lokalu *( pierwszy monitor musi mieć adres 0 )* 

 **16-28** dla drugiego lokalu *( pierwszy monitor musi mieć adres 16 )*

Adres monitora możesz ustawić na dwa sposoby:

- 1. Ręcznie za pomocą przełącznika DIP SWITCH umieszczonego na monitorze
- 2. Z poziomu menu wpisując odpowiednią komendę

#### **Adresowanie z poziomu menu**

- Otwórz menu adresowania wpisując w edytorze komend **"@"** i zatwierdź **OK**
- Zaznacz opcję **[ RĘCZNE USTAW. ID. MON. ]**
- . Dotknij ikonę  $\boxed{\bullet}$  aby otworzyć edytor.

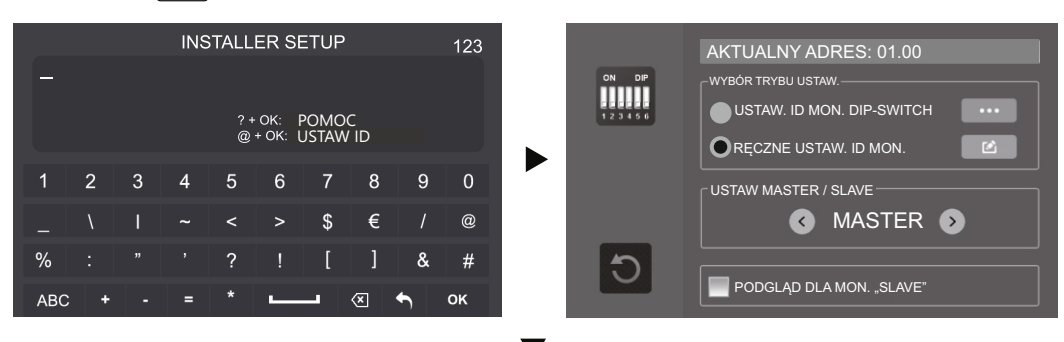

- Wpisz właściwy adres i zatwierdź wybierając **OK**.
- Wyjście po wybraniu < vert v vojem v vyklawiatury v vyklawiatury v Rodzaj klawiatury

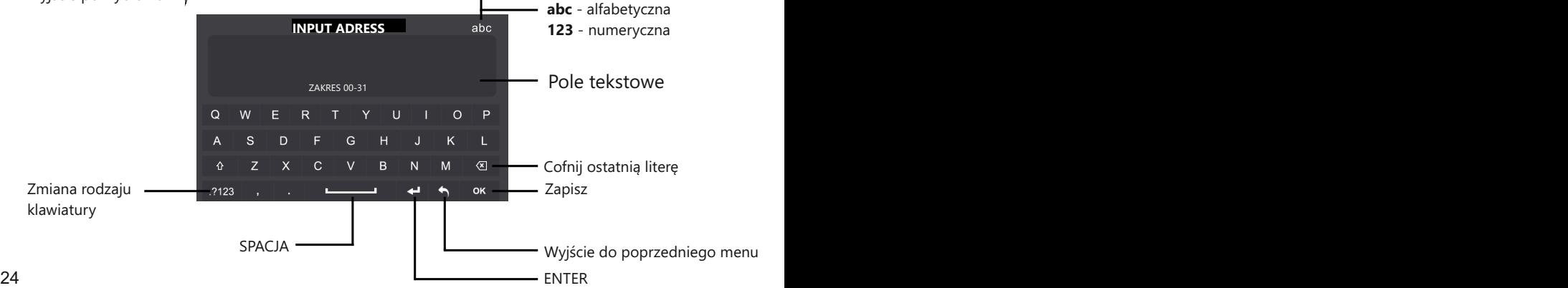

## USTAWIENIA INSTALATORA - C.D.

## **Adresowanie przy pomocy przełączników DIP-SWITCH**

- Otwórz menu adresowania wpisując w edytorze komend **"@"** i zatwierdź **OK**
- Zaznacz opcję **[ USTAW ID MON. DIP-SWITCH ]**
- . Dotknij ikonę  $\boxed{\cdots}$ aby otworzyć listę konfiguracji przełączników.

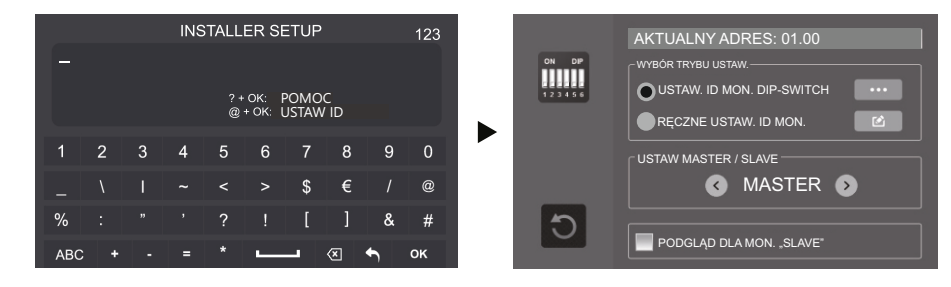

Z tyłu monitora, obok głównego złącza jest umieszczony moduł z przełącznikami DIP. Przesuwając ich położenie ustawisz adres urządzenia.

- Suwaki od **1-5** służą do ustawiana adresu monitorów. Możliwe jest ustawienie 32 unikalnych adresów.
- Suwak **6** określa ostatni monitor w systemie połączeń. Przesuń go w pozycję **ON** w ostatnim monitorze w linii.

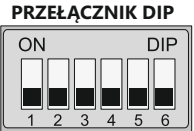

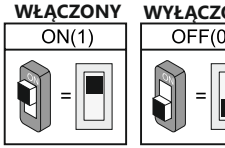

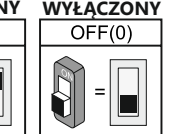

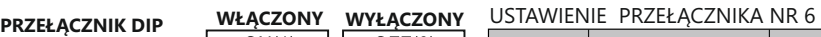

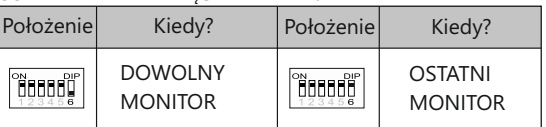

## **LISTA KONFIGURACJI**

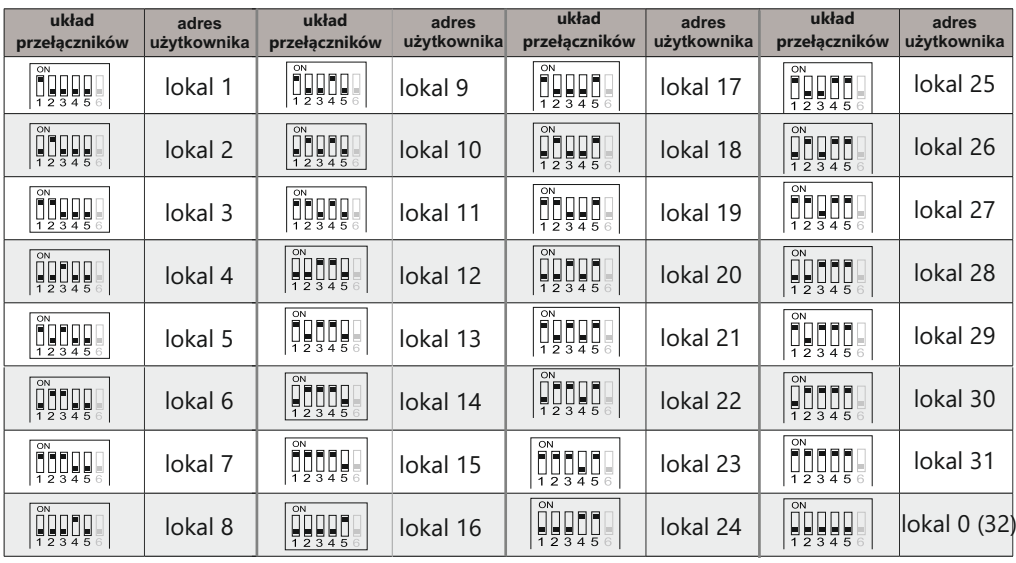

## Specyfikacja techniczna

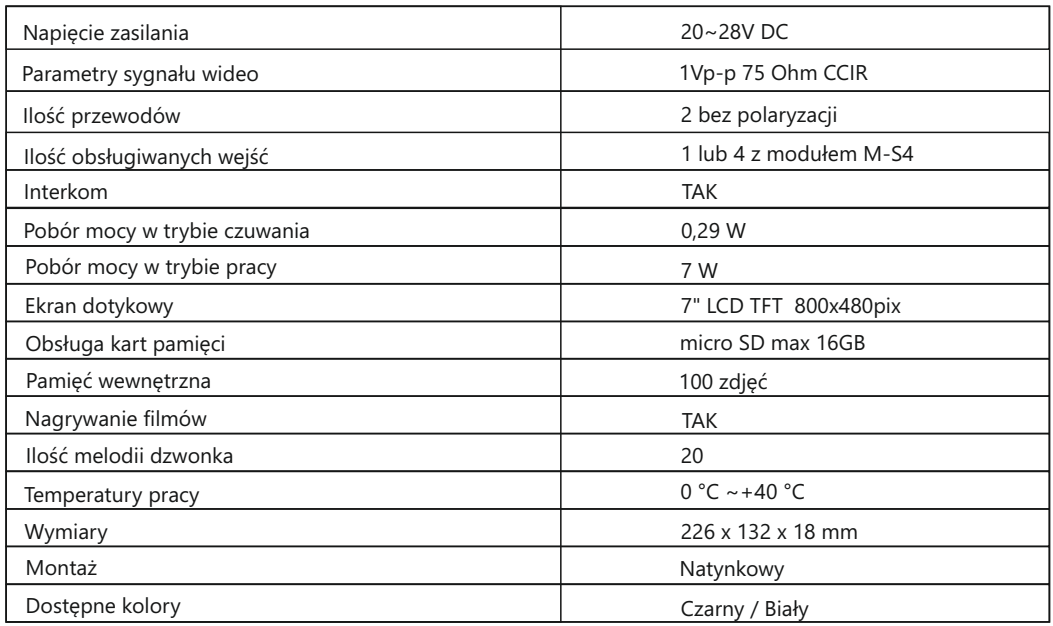

## **KARTA GWARANCYJNA**

Nazwa i model urządzenia:

#### **MONITOR GŁOŚNOMÓWIĄCY Z DOTYKOWYM EKRANEM 7"**

 $M1021B$   $M1021W$ 

................................................................................. *Data sprzedaży*

*Pieczęć i podpis sprzedawcy w punkcie sprzedaży*

- 1.Firma Vidos udziela gwarancji na zakupione produkty na okres 36 miesięcy od daty zakupu, umieszczonej na niniejszej Karcie Gwarancyjnej i dokumencie zakupu.
- 2.Usterki produktu ujawnione w okresie gwarancji będą usuwane bezpłatnie w ciągu 14 dni roboczych od daty przyjęcia produktu do punktu serwisowego.
- 3. Użytkownikowi przysługuje prawo wymiany produktu na nowy, jeżeli:
	- > w okresie gwarancji wykonano cztery istotne naprawy, a produkt nadal wykazuje usterki;
	- > po stwierdzeniu, że wystąpiła usterka niemożliwa do usunięcia. Przy wymianie produktu na nowy potrąca się równowartość brakujących lub uszkodzonych przez Użytkownika elementów(tak że opakowania)i koszt ich wymiany
- 4. Użytkownik dostarcza uszkodzony sprzęt na własny koszt do punktu serwisowego
- 5. Gwarancja nie obejmuje obniżania się jakości urządzenia spowodowanego normalnym procesem zużycia i poniższych przypadków:
	- > niewłaściwym lub niezgodnym z instrukcja obsługi użytkowaniem produktu;
	- > użytkowaniem lub pozostawieniem produktu w nieodpowiednich warunkach(nadmierna wilgotność, zbyt wysoka lub niska temperatura, nasłonecznienie itp.),odmiennych warunków konserwacji i eksploatacji zamieszczonych instrukcji obsługi produktu;
	- > uszkodzeń mechanicznych, chemicznych, termicznych;
	- > uszkodzeń spowodowanych działaniem sił zewnętrznych np. przepięcia w sieci elektrycznej, wyładowania atmosferyczne, powódź, pożar;
	- > uszkodzenie powstałe na skutek niewłaściwego zainstalowania urządzenia niewłaściwego przechowywania urządzenia lub napraw wykonanych przez osoby nieupoważnione;
	- > uszkodzenie powstałe na skutek podłączenia niewłaściwego napięcia.
- 6. Gwarancja straci ważność w skutek:
	- > zerwania lub uszkodzenia plomb gwarancyjnych;
	- > podłączenia dodatkowego wyposażenia, innego niż zalecane przez producenta produktu;
	- > przeróbek i zmian konstrukcyjnych produktu oraz napraw wykonanych poza punktem serwisu Vidos;
	- > Karta gwarancyjna lub numery seryjne zostały zmienione, zamazane lub zatarte;
- 7. Karta Gwarancyjna jest ważna tylko z wpisaną datą sprzedaży potwierdzonymi pieczęcią i podpisem sprzedawcy.
- 8. Warunkiem wykonania naprawy jest dostarczenie towaru z niniejszą Kartą Gwarancyjną oraz dowodem zakupu.
- 9.Punkt serwisowy:

 $V1D05$ 

**Ul. Sokołowska 44 05-806 Sokołów/ k. Warszawy tel. 22 8174008 e-mail: biuro@vidos.pl www.vidos.pl** www.vidos.pl 27

#### $V1D05$

Ul. Sokołowska 44 05-806 Sokołów/ k. Warszawy tel. 22 8174008 e-mail: biuro@vidos.pl www.vidos.pl